## **Word 2013 Keyboard Shortcuts**

The keyboard shortcuts that are described in this Help article refer to the U.S. keyboard layout. Keys for other layouts might not correspond exactly to the keys on a U.S. keyboard.

Finding and using keyboard shortcuts

For keyboard shortcuts in which you press two or more keys at the same time, the keys to press are separated by a plus sign (+) in Microsoft Word 2013 Help. For keyboard shortcuts in which you press one key immediately followed by another key, the keys to press are separated by a comma (,).

Microsoft Office basics

[Display and use windows](javascript:ToggleDiv()

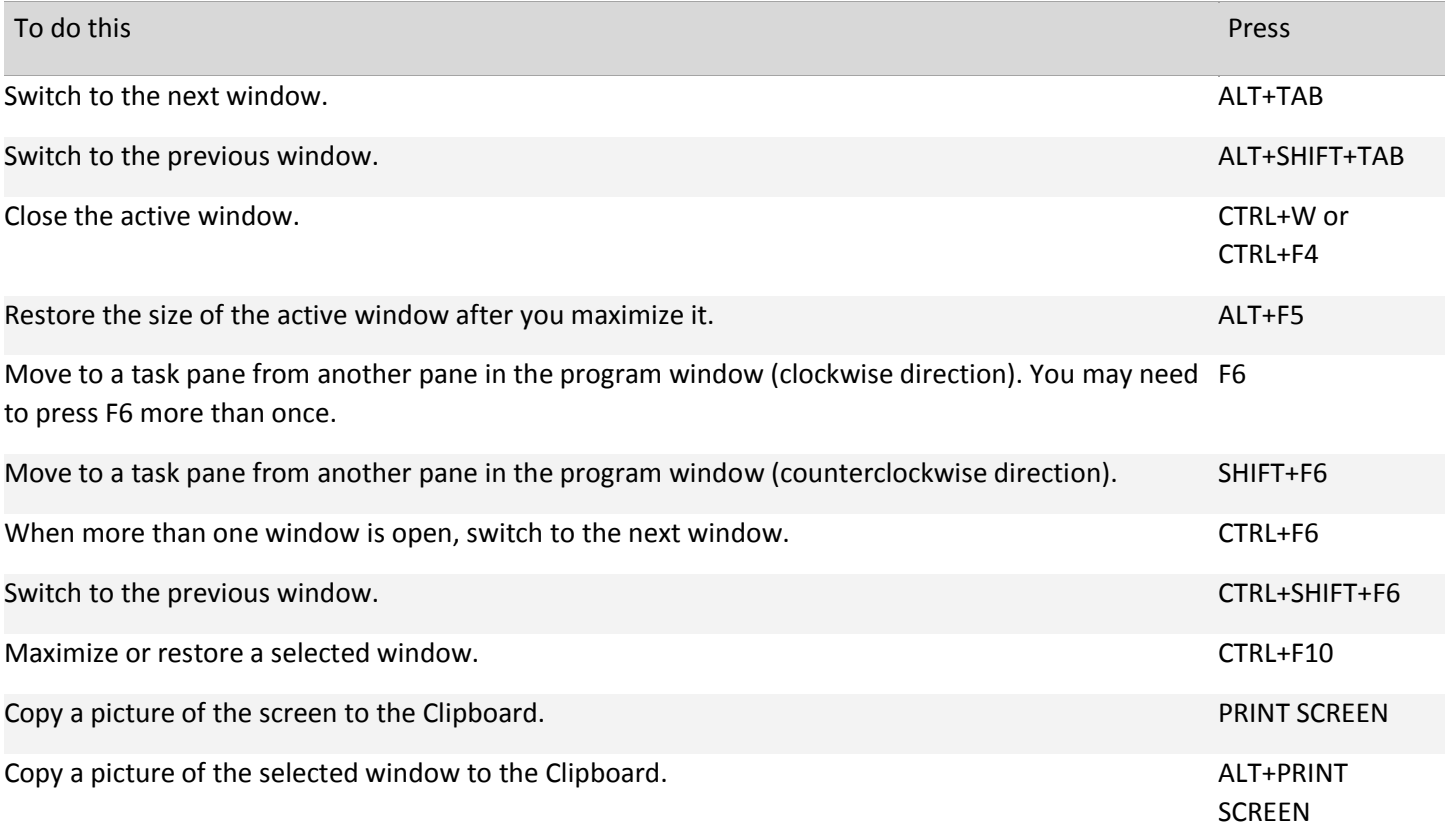

[Use dialog boxes](javascript:ToggleDiv()

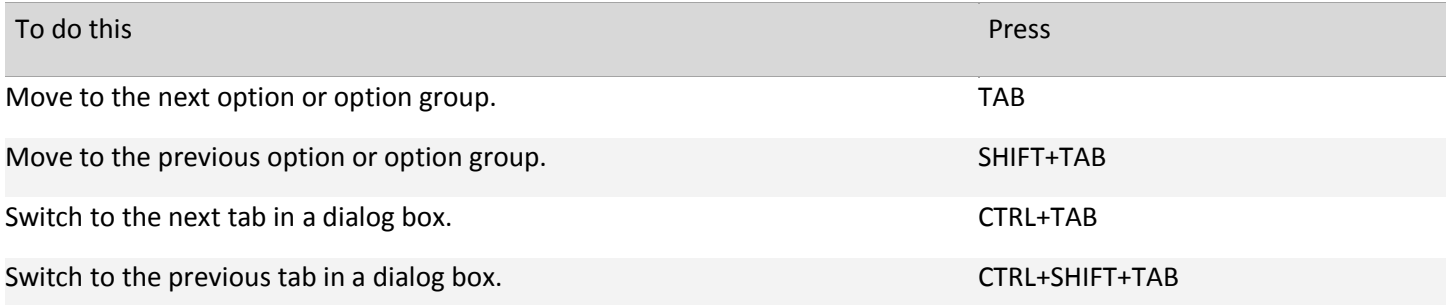

Move between options in an open drop-down list, or between options in a group Arrow keysof options.

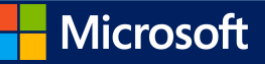

Perform the action assigned to the selected button; select or clear the selected SPACEBAR check box.

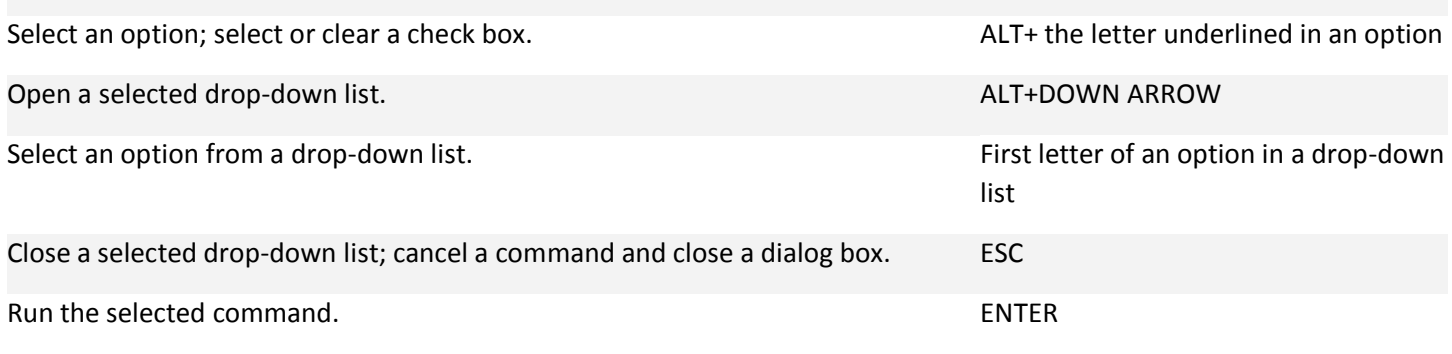

[Use edit boxes within dialog boxes](javascript:ToggleDiv()

An edit box is a blank in which you type or paste an entry, such as your user name or the path of a folder.

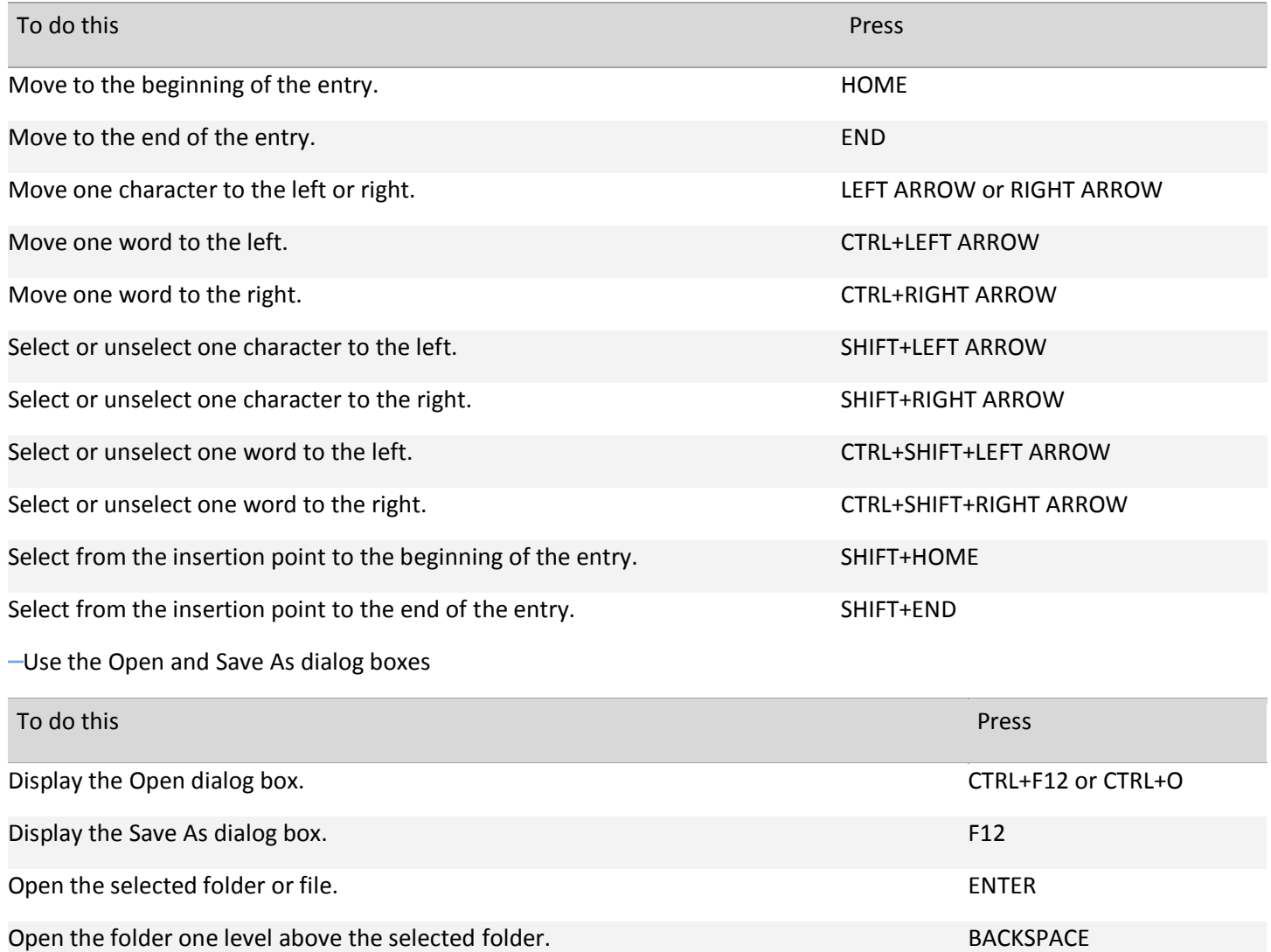

Delete the selected folder or file. DELETE Display a shortcut menu for a selected item such as a folder or file. SHIFT+F10

Move forward through options. The matrix of the matrix of the matrix of the matrix  $TAB$ 

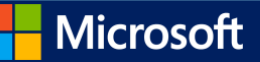

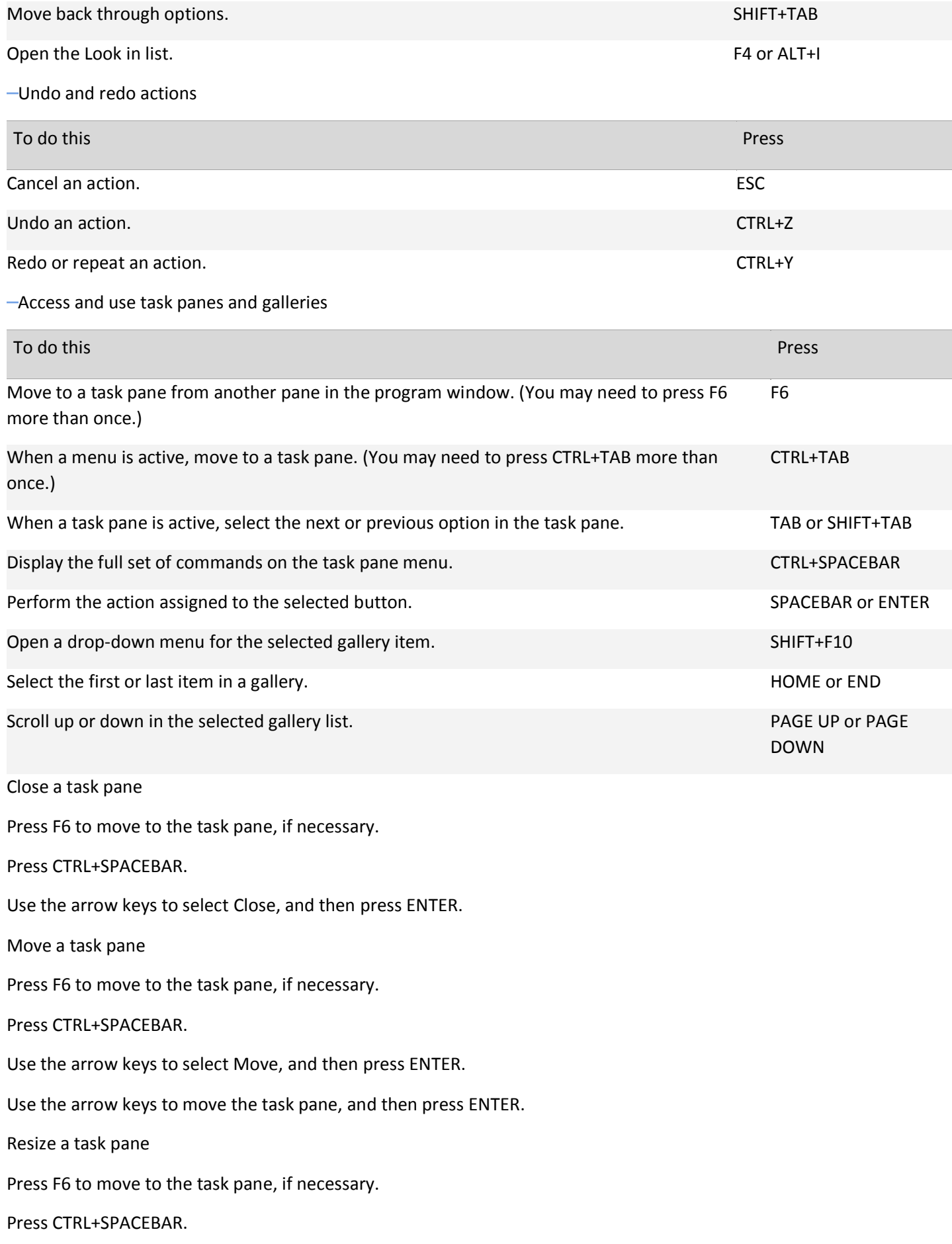

Use the arrow keys to select Size, and then press ENTER.

Use the arrow keys to resize the task pane, and then press ENTER.

[Access and use available actions](javascript:ToggleDiv()

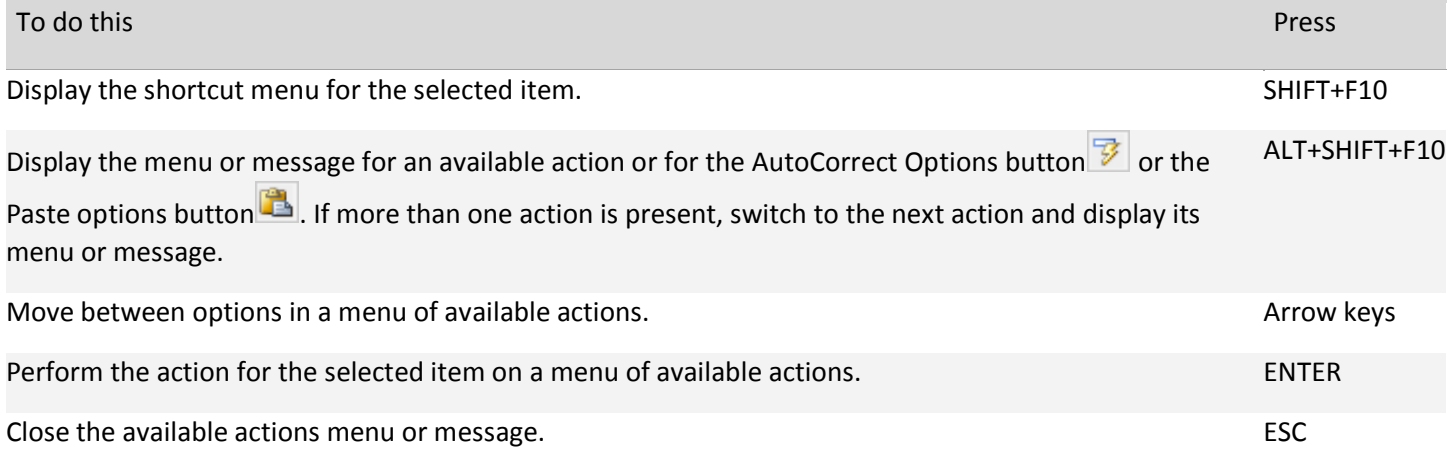

**Tips** 

You can ask to be notified by a sound whenever an action is available. To hear audio cues, you must have a sound card. You must also have Microsoft Office Sounds installed on your computer.

If you have access to the Internet, you can download Microsoft Office Sounds from Office.com. After you install the sound files, do the following:

Press ALT+F, T to open Word Options.

Press A to select Advanced, and then press TAB to move to the Advanced Options for working with Word .

Press ALT+S twice to move to the Provide feedback with sound check box, which is under General, and then press SPACEBAR.

Press TAB repeatedly to select OK, and then press ENTER.

Note When you select or clear this check box, the setting affects all Office programs that support sound.

**上**[Top of Page](http://office.microsoft.com/en-us/word-help/keyboard-shortcuts-for-microsoft-word-HA102748895.aspx#top)

Navigating the ribbon

[Access any command with a few keystrokes](javascript:ToggleDiv()

Access keys let you quickly use a command by pressing a few keys, regardless of where you are in the program. Every command in Word 2013 can be accessed by using an access key. You can get to most commands by using two to five keystrokes. To use an access key:

Press ALT.

The KeyTips are displayed over each feature that is available in the current view.

Press the letter shown in the KeyTip over the feature that you want to use.

Depending on which letter you press, you may be shown additional KeyTips. For example, if Home is active and you press N, Insert is displayed, along with the KeyTips for the groups for Insert.

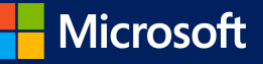

Continue pressing letters until you press the letter of the command or control that you want to use. In some cases, you must first press the letter of the group that contains the command.

Note To cancel the action that you are taking and hide the KeyTips, press ALT.

[Change the keyboard focus without using the mouse](javascript:ToggleDiv()

Another way to use the keyboard to work with programs that feature the Office ribbon is to move the focus among the tabs and commands until you find the feature that you want to use. The following table lists some ways to move the keyboard focus without using the mouse.

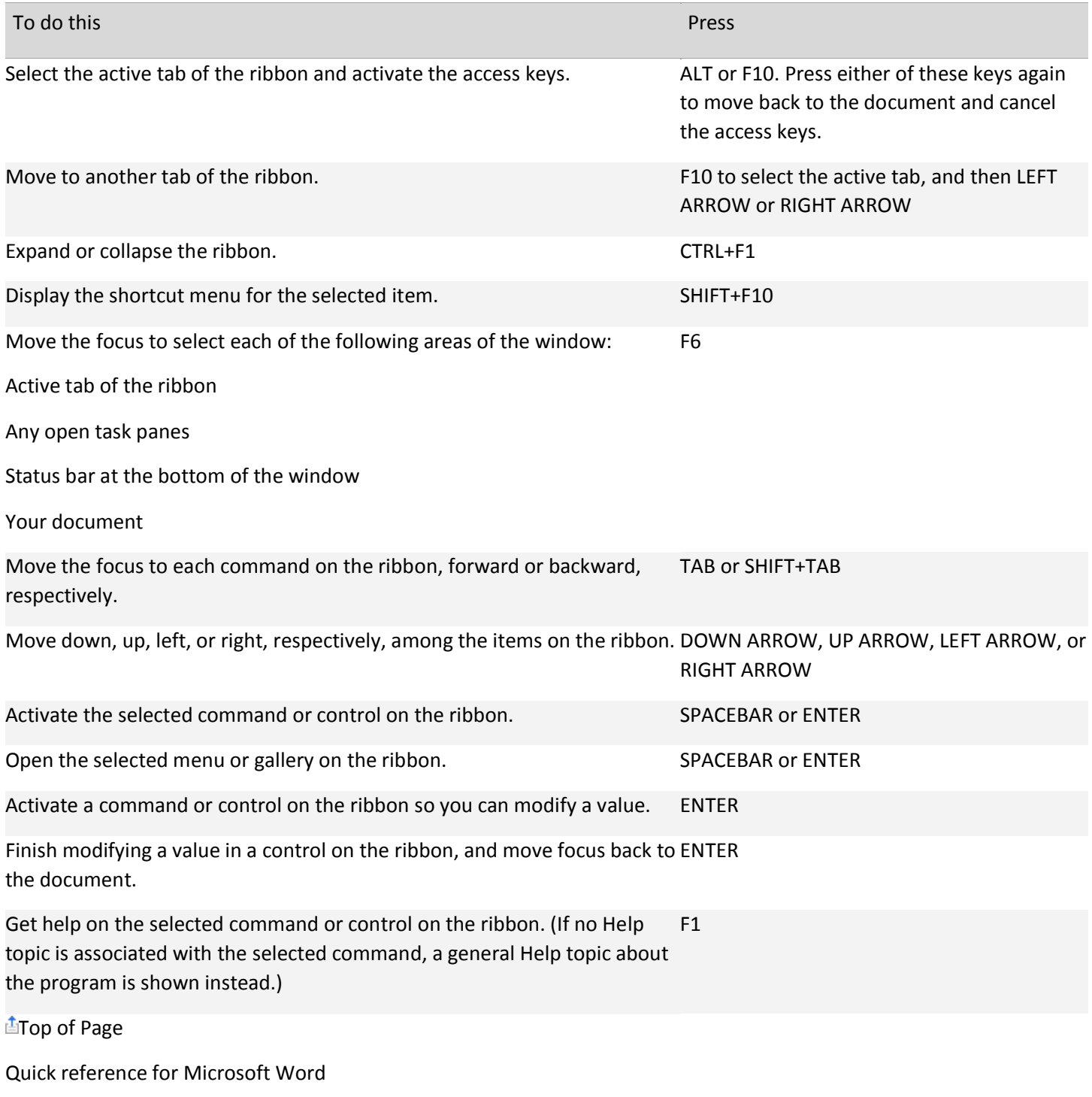

[Common tasks in Microsoft Word](javascript:ToggleDiv()

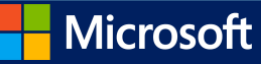

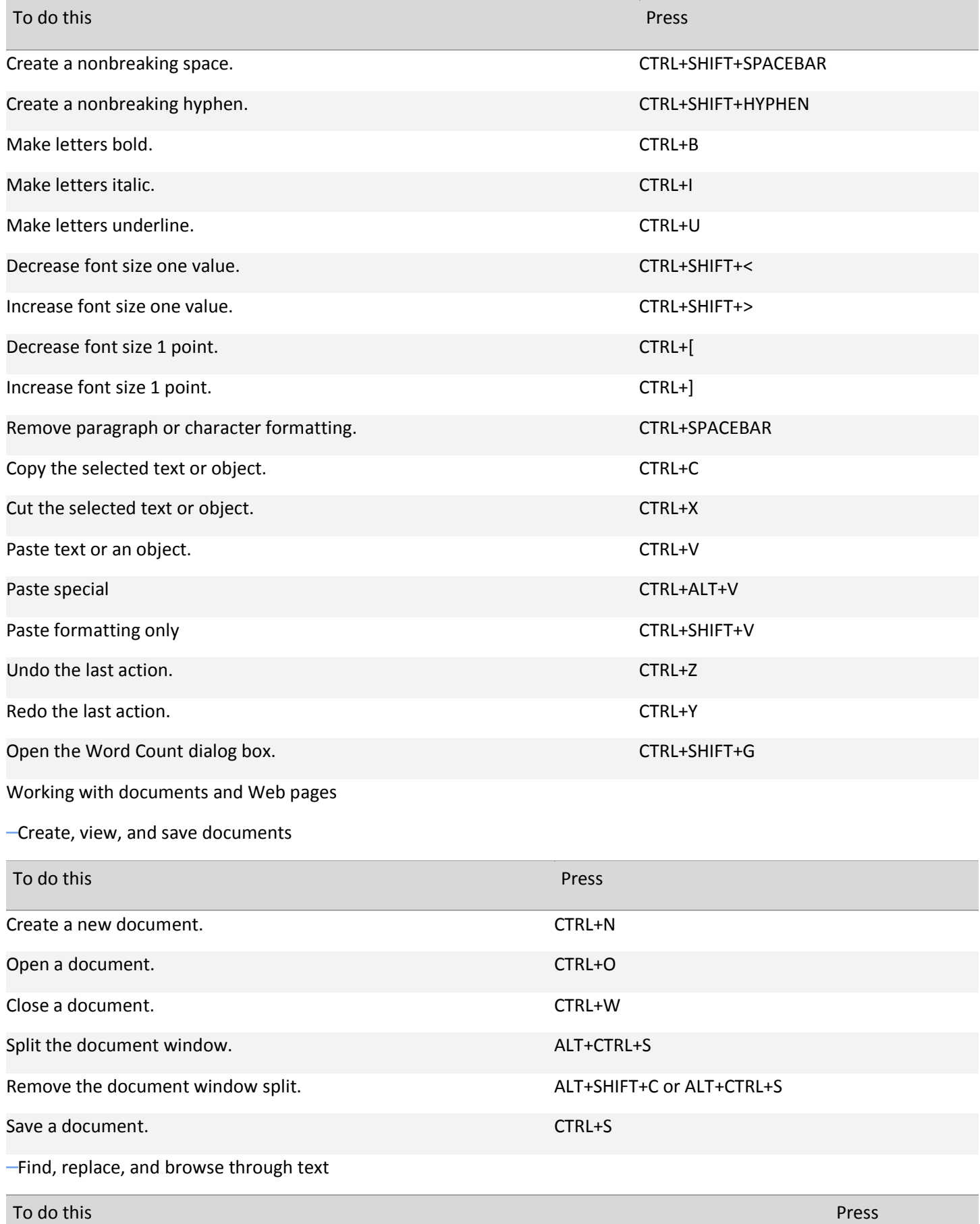

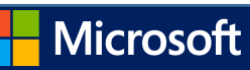

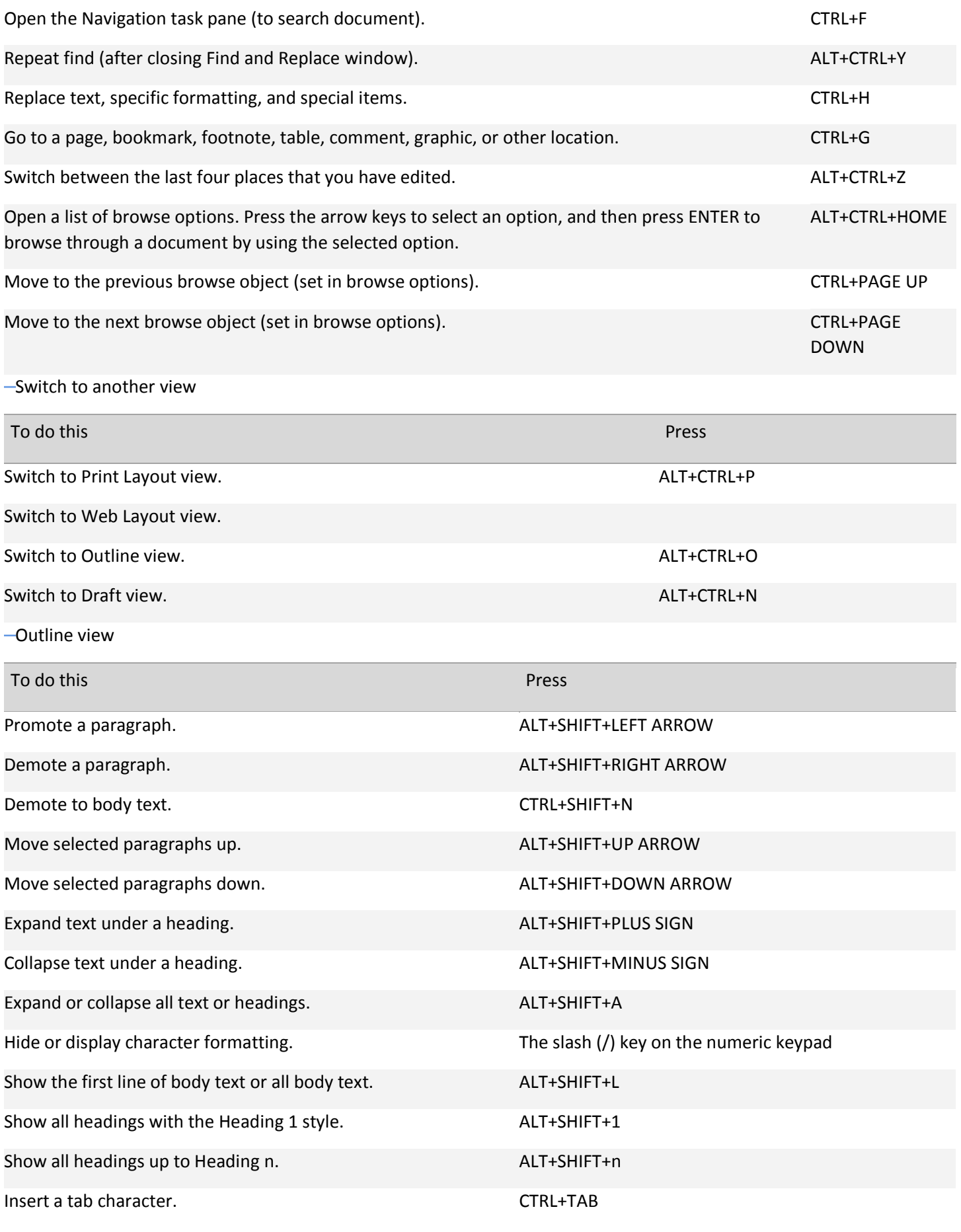

-[Print and preview documents](javascript:ToggleDiv()

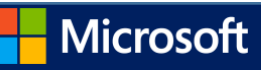

©2013 Eric Ligman

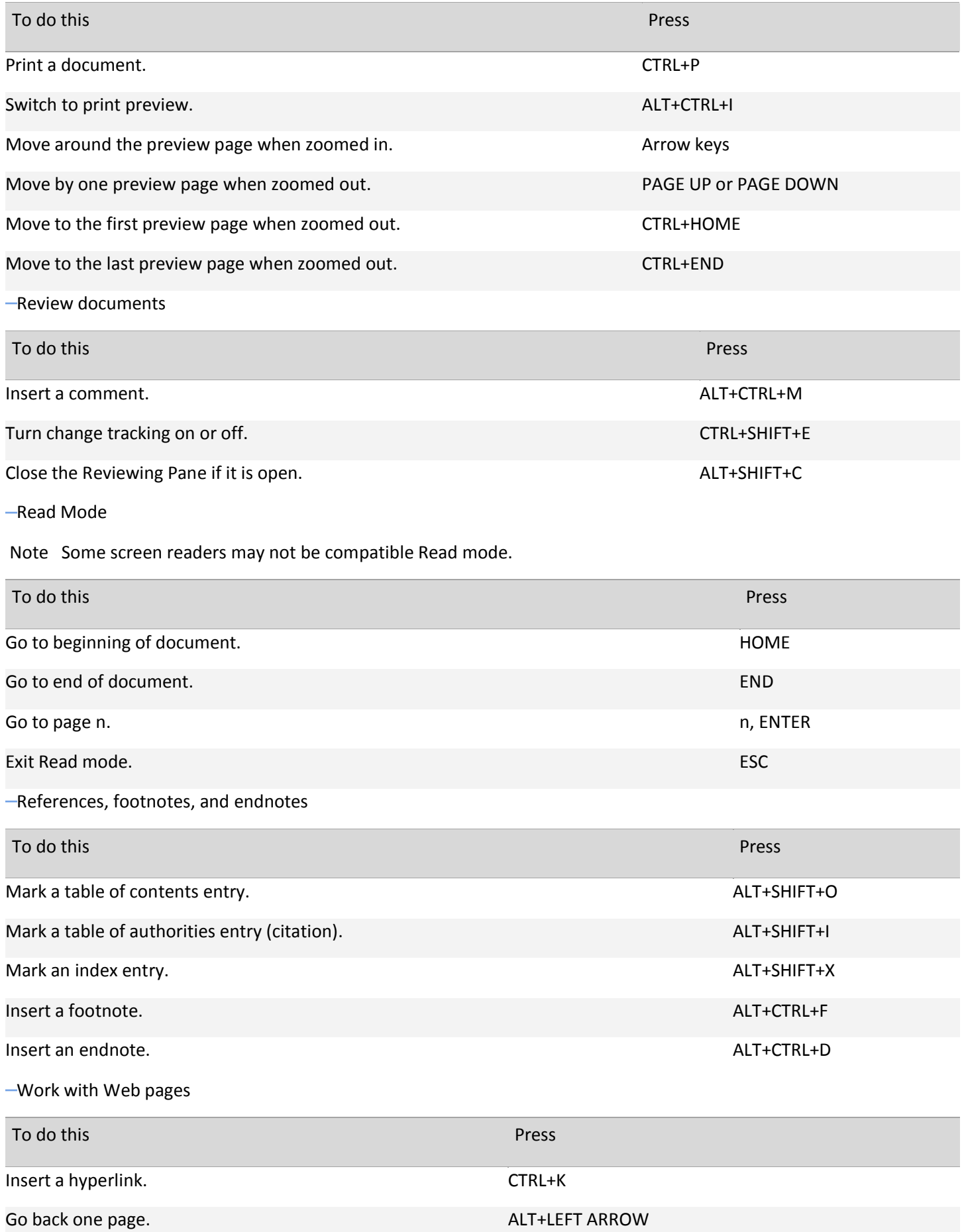

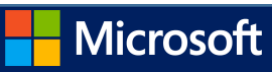

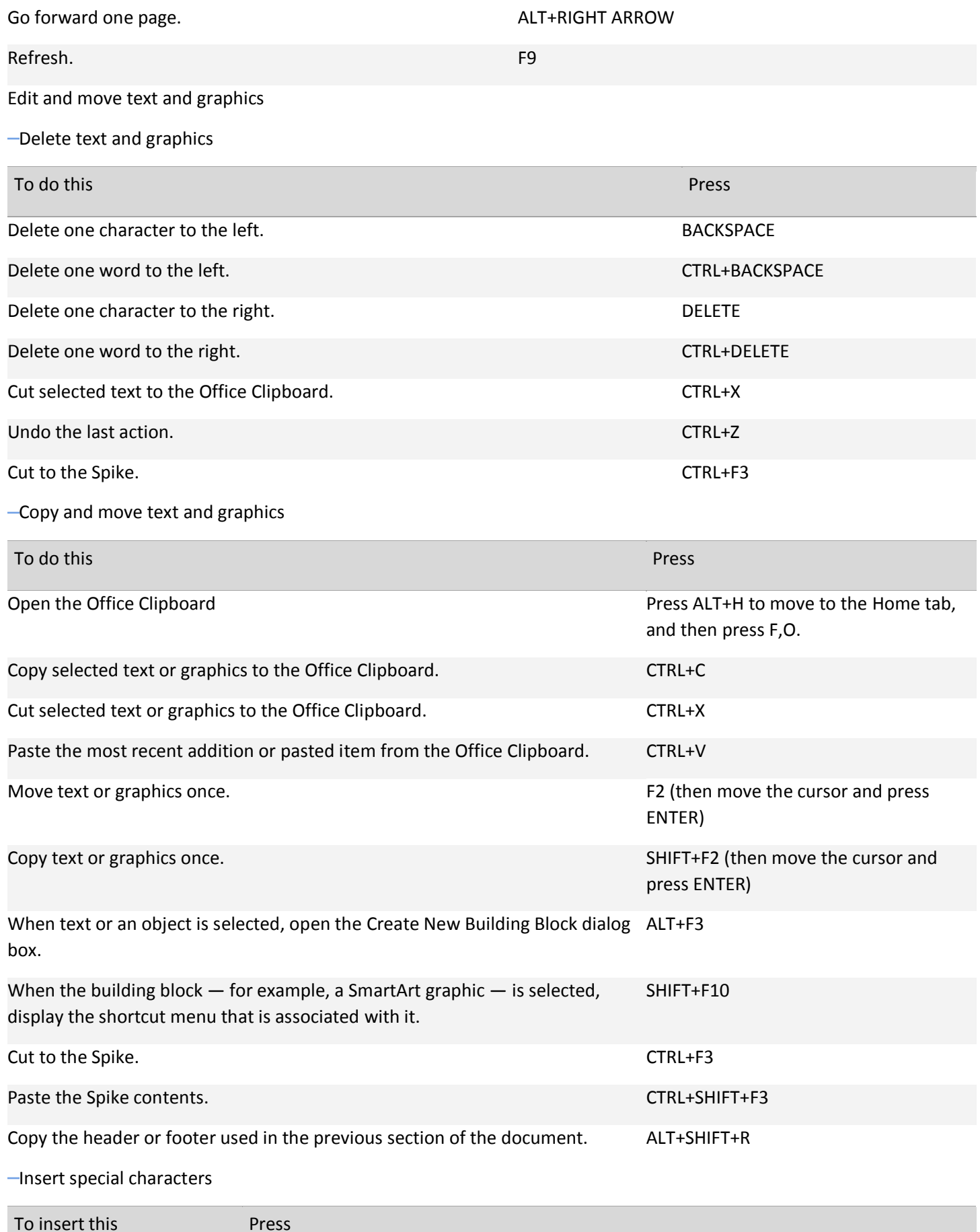

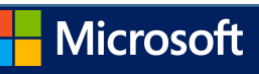

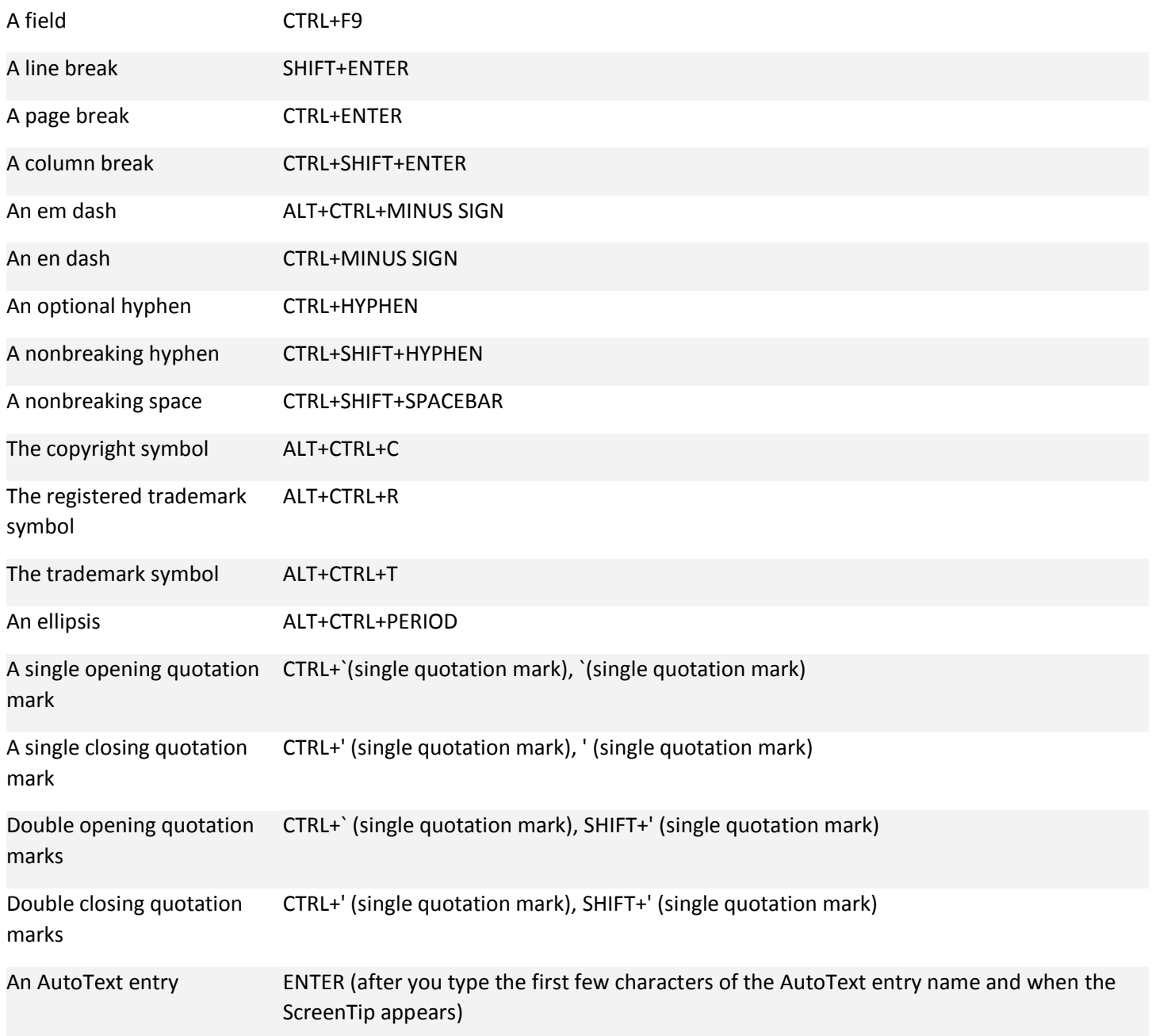

-[Insert characters by using character codes](javascript:ToggleDiv()

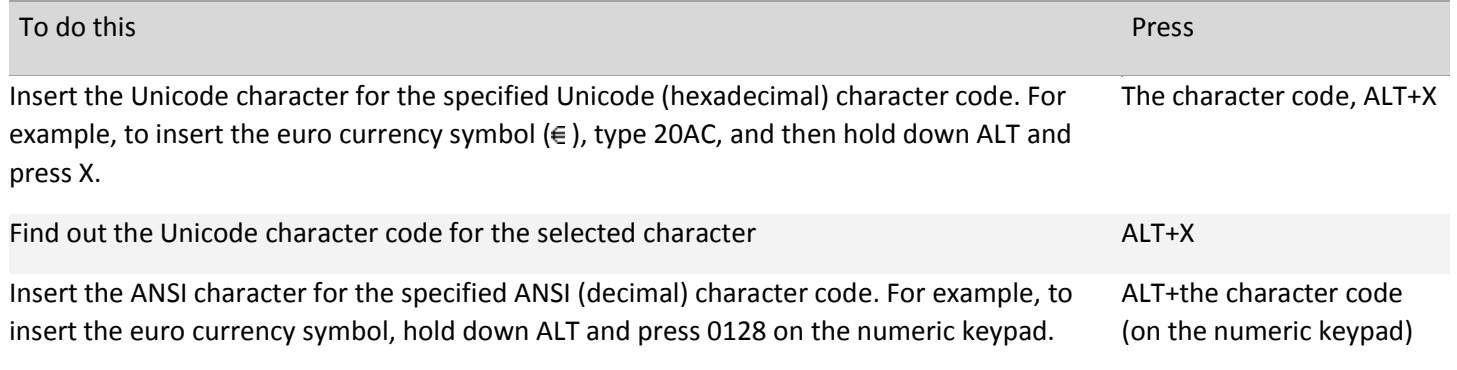

-[Select text and graphics](javascript:ToggleDiv()

Select text by holding down SHIFT and using the arrow keys to move the cursor.

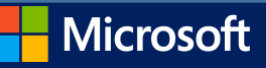

## [Extend a selection](javascript:ToggleDiv()

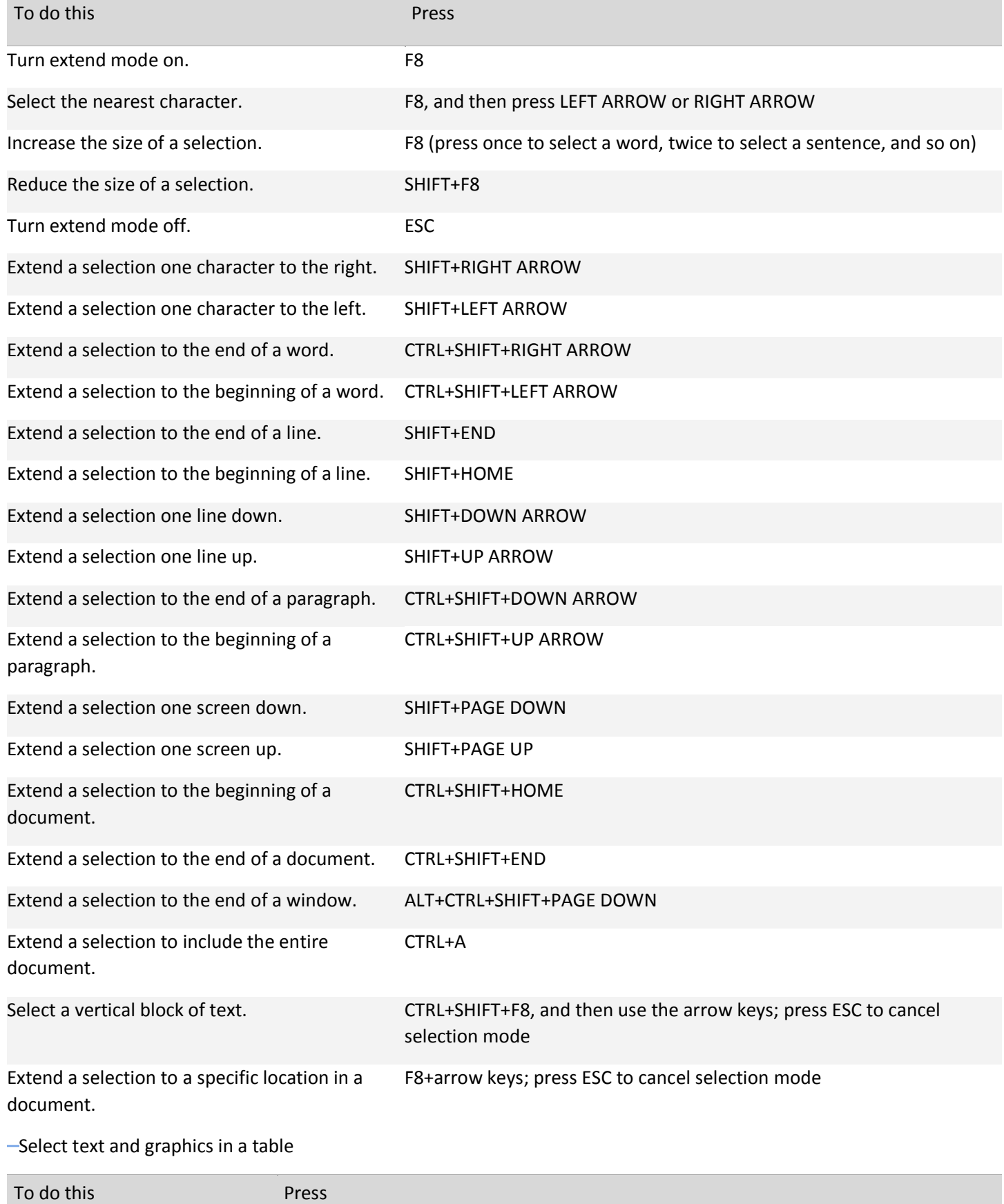

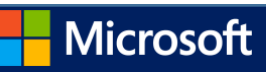

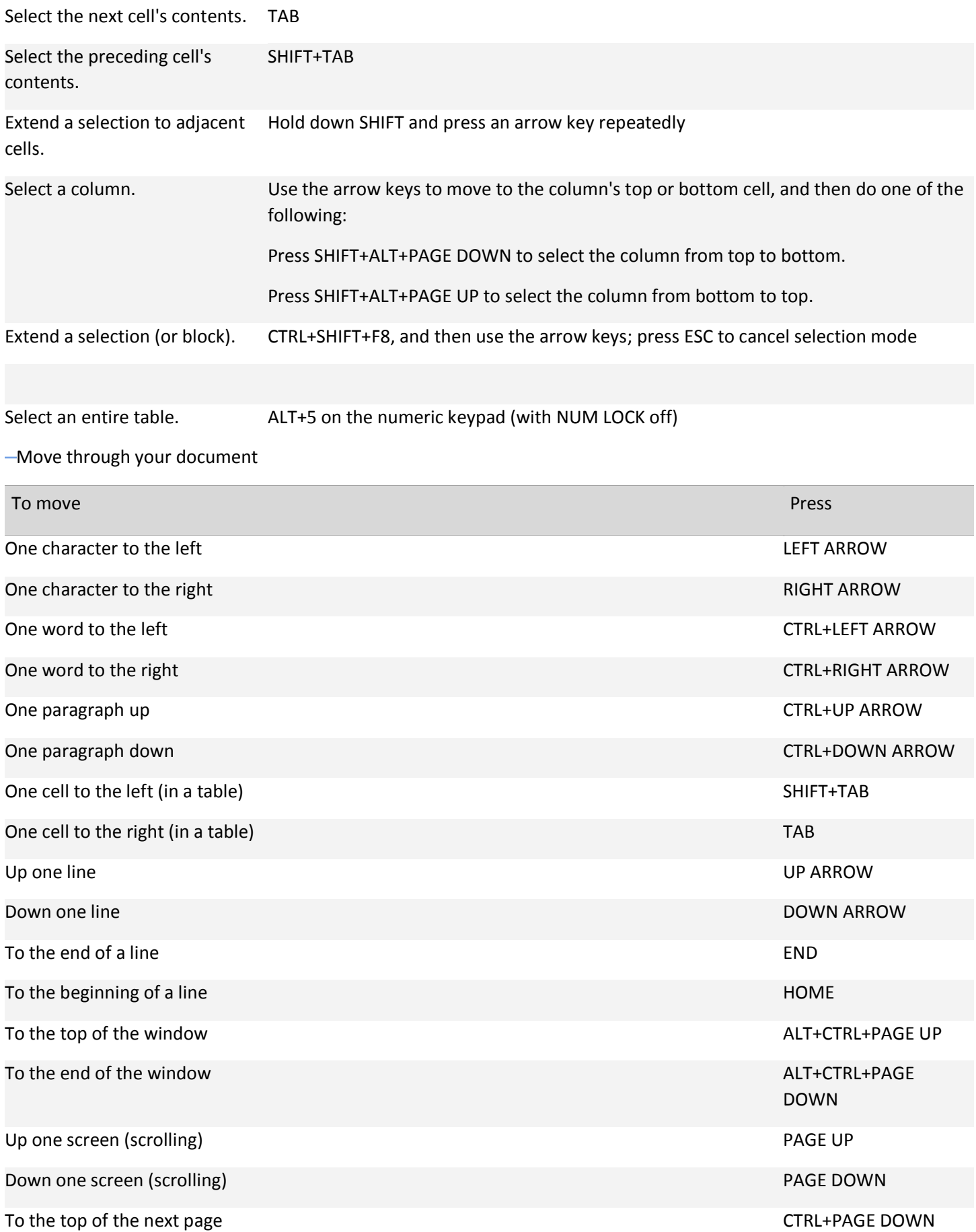

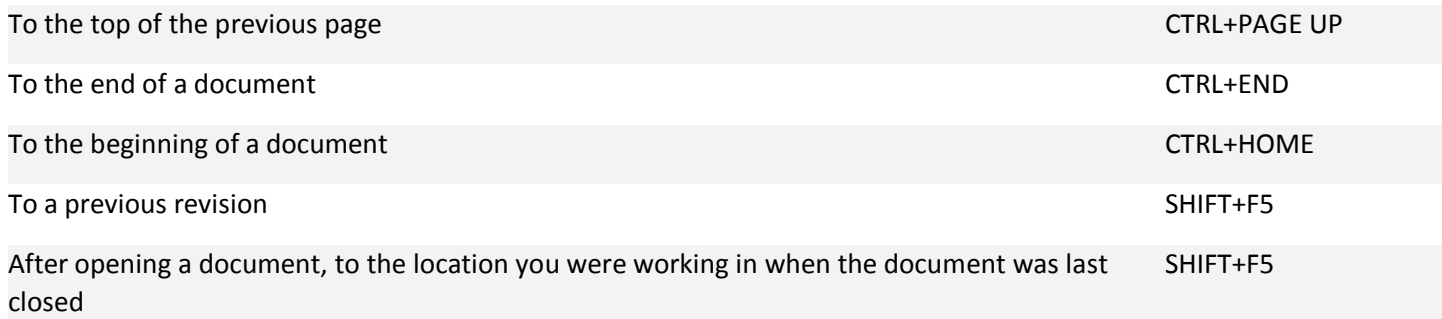

[Move around in a table](javascript:ToggleDiv()

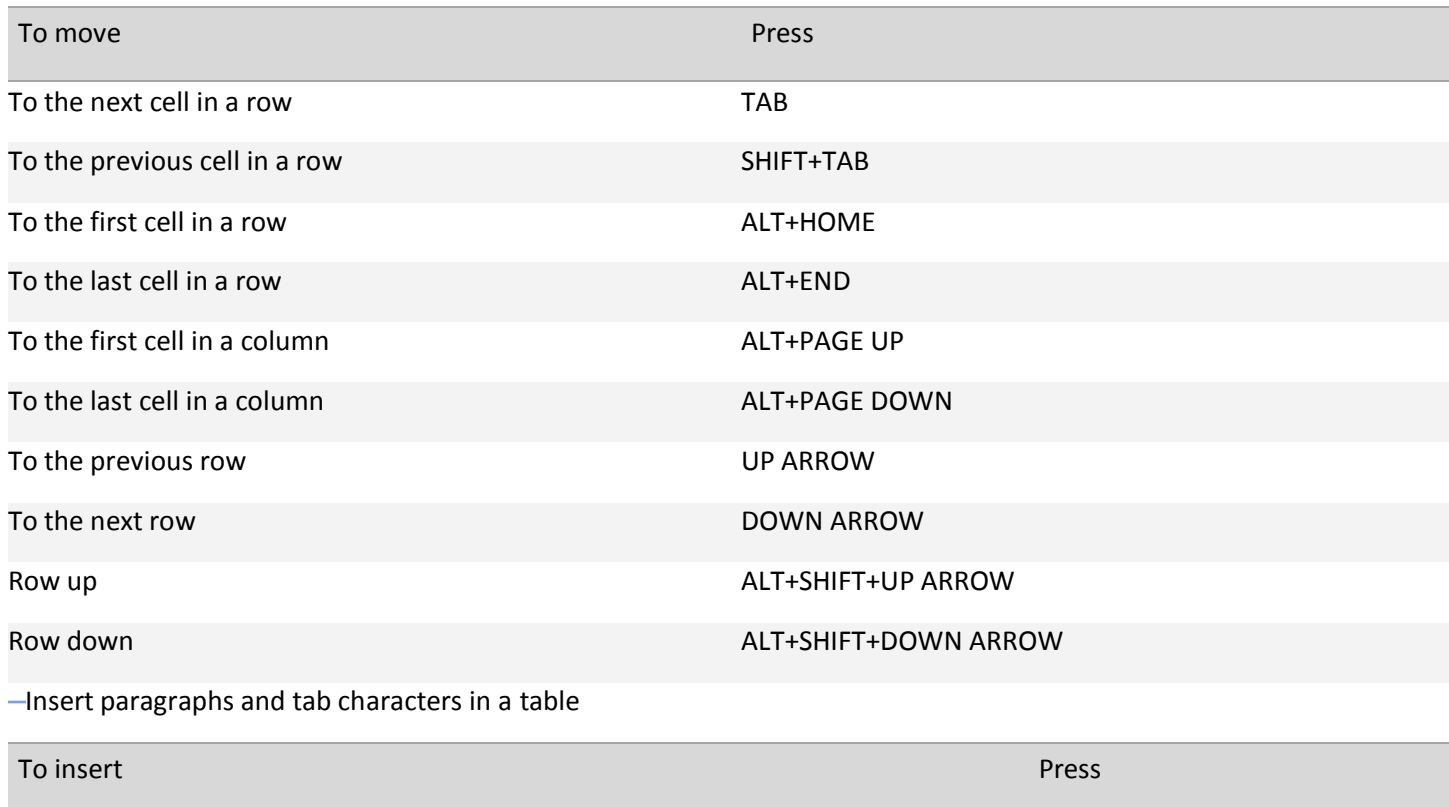

New paragraphs in a cell experience of the ENTER ENTER

Tab characters in a cell **CTRL+TAB** 

[Use overtype mode](javascript:ToggleDiv()

To change the overtype settings so that you can access overtype mode by pressing INSERT, do the following:

Press ALT+F, T to open Word Options.

Press A to select ADVANCED, and then press TAB.

Press ALT+O to move to the Use the Insert key to control overtype mode check box.

Press SPACEBAR to select the check box, and then press ENTER.

To turn Overtype mode on or off, press INSERT.

Character and paragraph formatting

[Copy formatting](javascript:ToggleDiv()

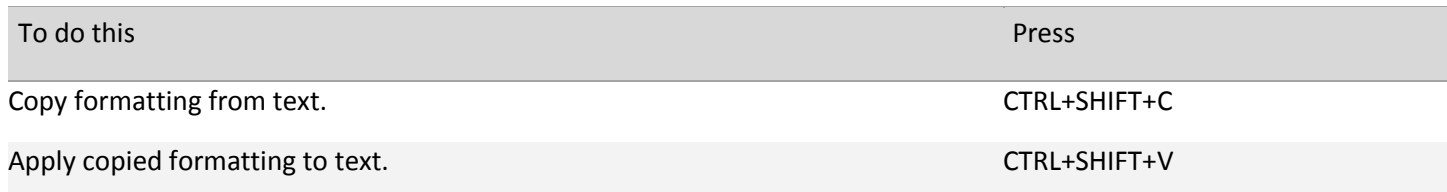

[Change or resize the font](javascript:ToggleDiv()

Note The following keyboard shortcuts do not work in Read mode.

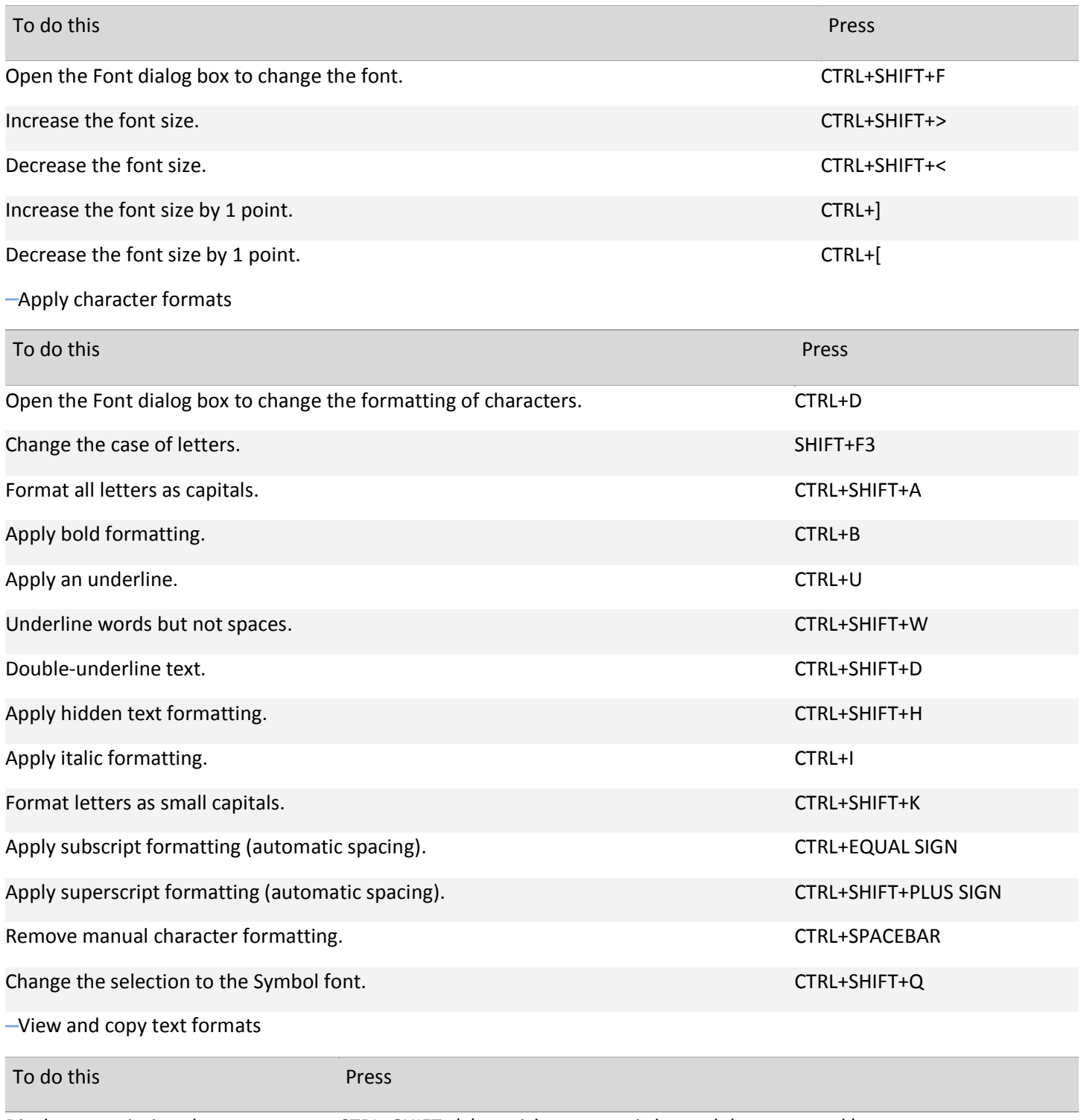

Display nonprinting characters. CTRL+SHIFT+\* (asterisk on numeric keypad does not work)

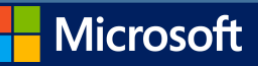

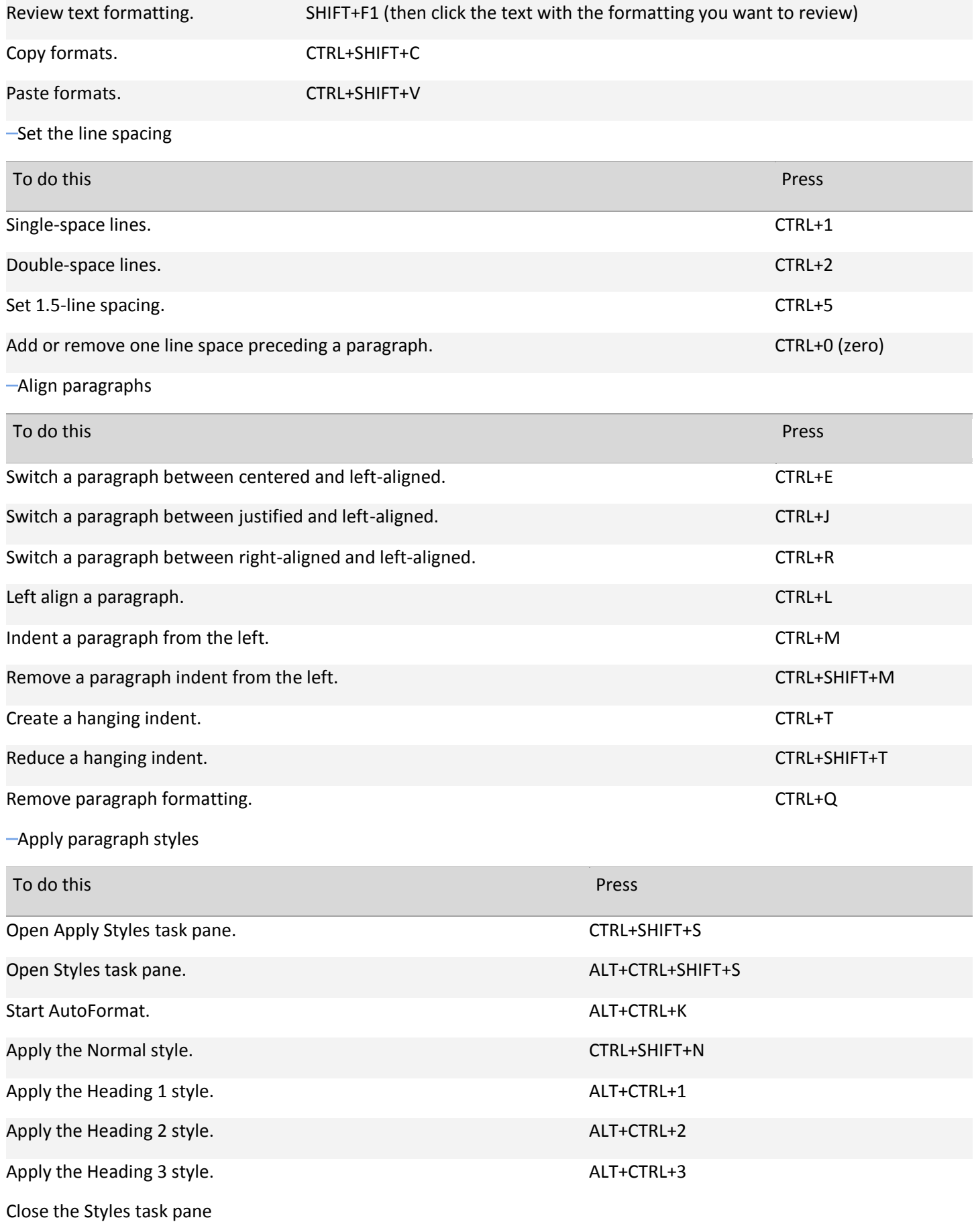

If the Styles task pane is not selected, press F6 to select it.

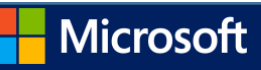

Press CTRL+SPACEBAR.

Use the arrow keys to select Close, and then press ENTER.

Insert and edit objects

 $-$ [Insert an object](javascript:ToggleDiv()

Press ALT, N, J, and then J to open the Object dialog box.

Do one of the following.

Press DOWN ARROW to select an object type, and then press ENTER to create an object.

Press CTRL+TAB to switch to the Create from File tab, press TAB, and then type the file name of the object that you want to insert or browse to the file.

[Edit an object](javascript:ToggleDiv()

With the cursor positioned to the left of the object in your document, select the object by pressing SHIFT+RIGHT ARROW.

Press SHIFT+F10.

Press the TAB key to get to Object name, press ENTER, and then press ENTER again.

-[Insert SmartArt graphics](javascript:ToggleDiv()

Press and release ALT, N, and then M to select SmartArt.

Press the arrow keys to select the type of graphic that you want.

Press TAB, and then press the arrow keys to select the graphic that you want to insert.

Press ENTER.

[Insert WordArt](javascript:ToggleDiv()

Press and release ALT, N, and then W to select WordArt.

Press the arrow keys to select the WordArt style that you want, and then press ENTER.

Type the text that you want.

Press ESC to select the WordArt object, and then use the arrow keys to move the object.

Press ESC again to return to return to the document.

Mail merge and fields

[Perform a mail merge](javascript:ToggleDiv()

Note You must click Mailings to use these keyboard shortcuts.

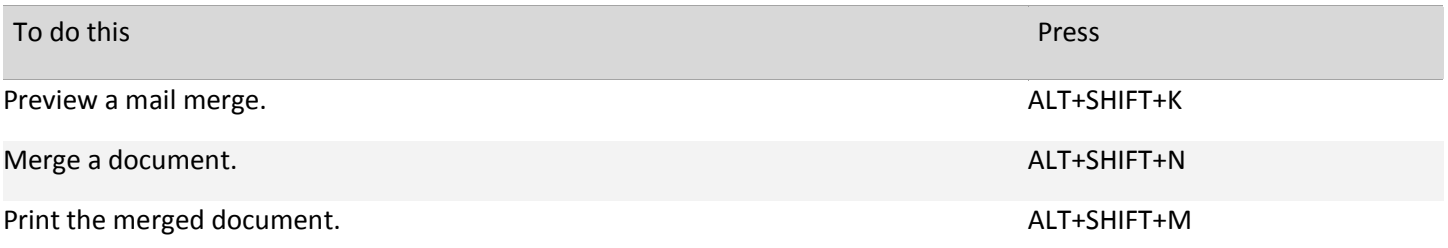

**Microsoft** 

©2013 Eric Ligman

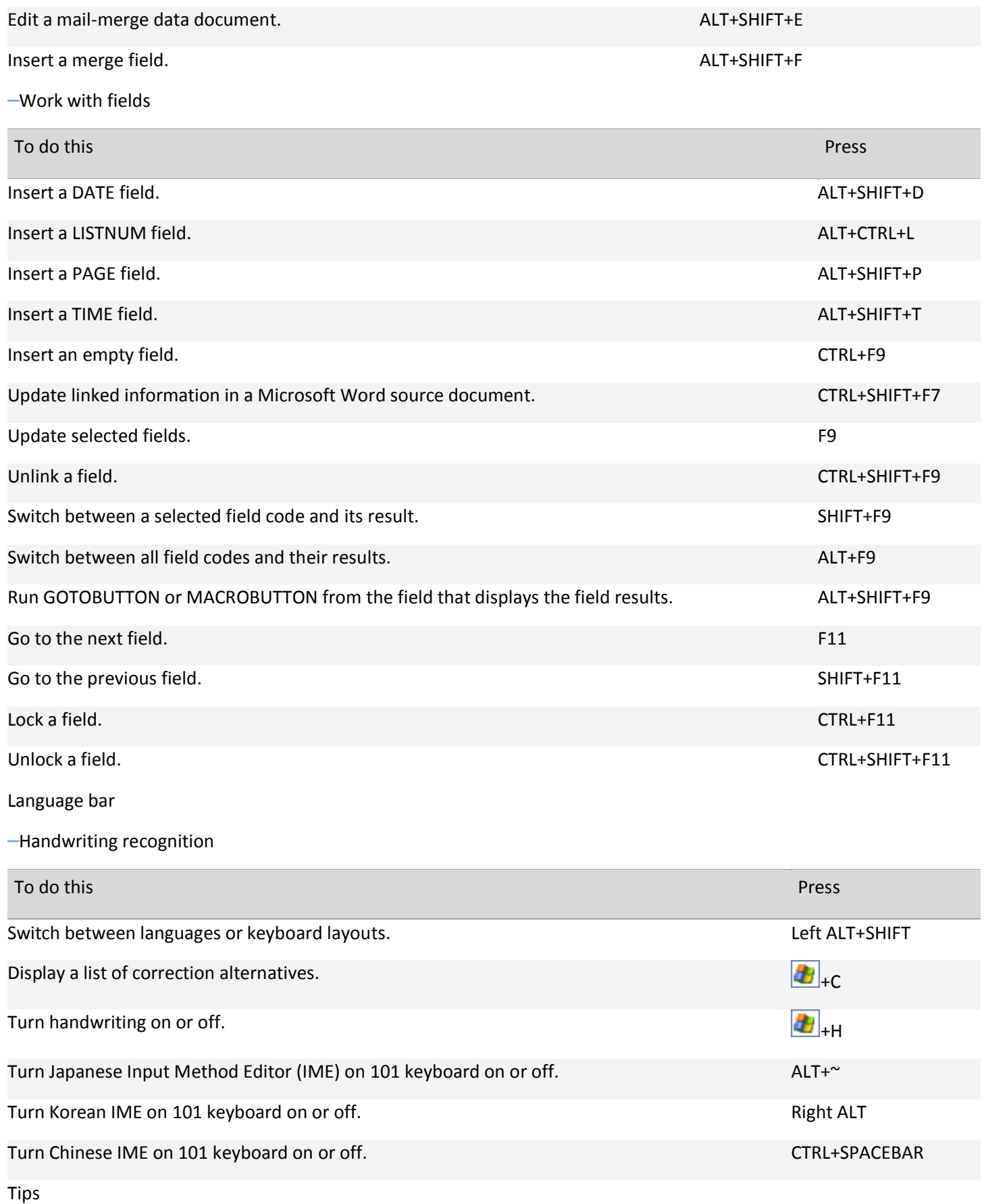

Microsoft

You can choose the key combination for switching between languages or keyboard layouts in the Advanced Key Setting dialog box. To open the Advanced Key Setting dialog box, right-click the Language bar, and then click Settings. Under Preferences, click Key Settings.

The Windows logo key **is** available on the bottom row of keys on most keyboards.

[Top of Page](http://office.microsoft.com/en-us/word-help/keyboard-shortcuts-for-microsoft-word-HA102748895.aspx#top)

Function key reference

[Function keys](javascript:ToggleDiv()

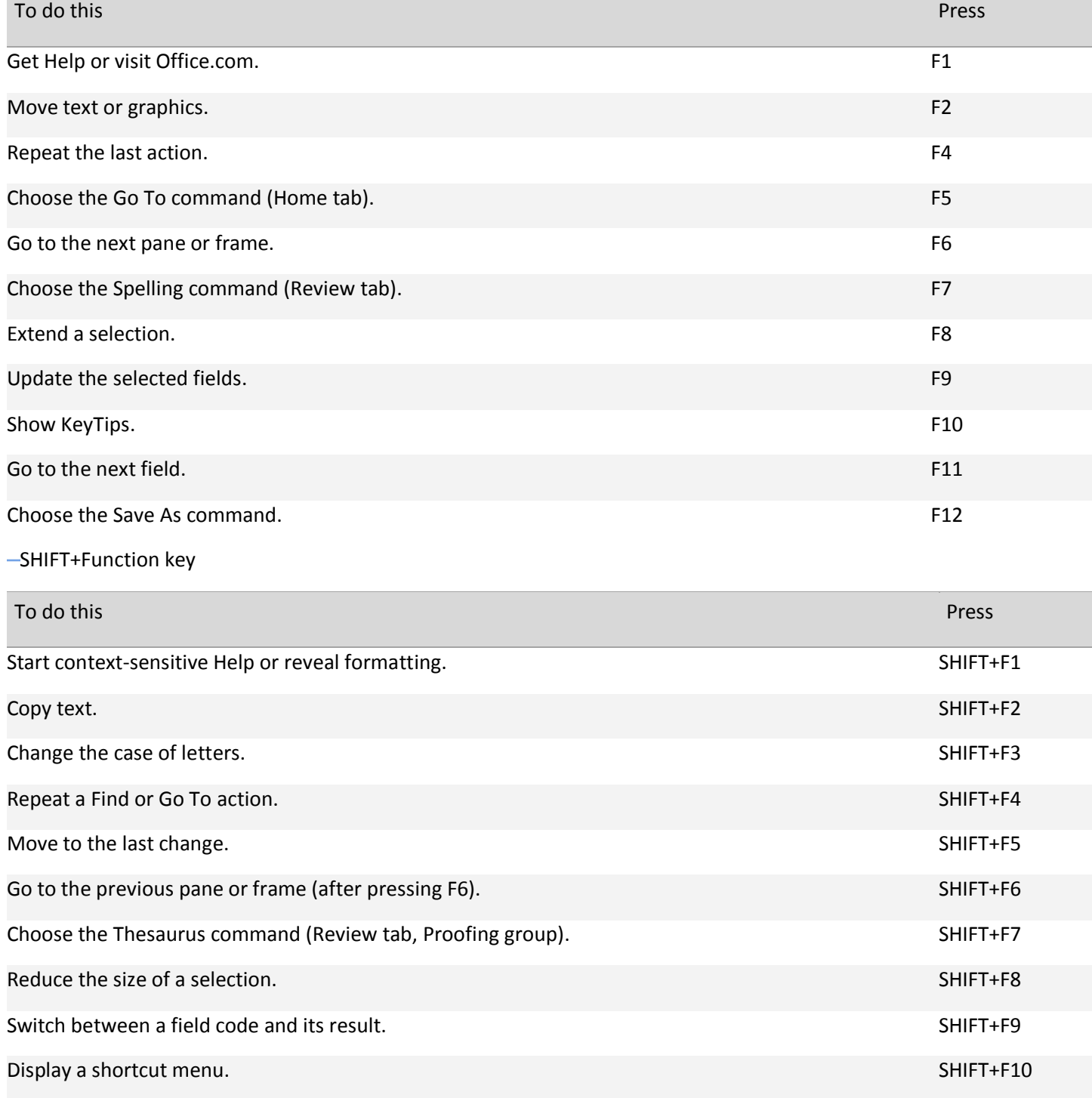

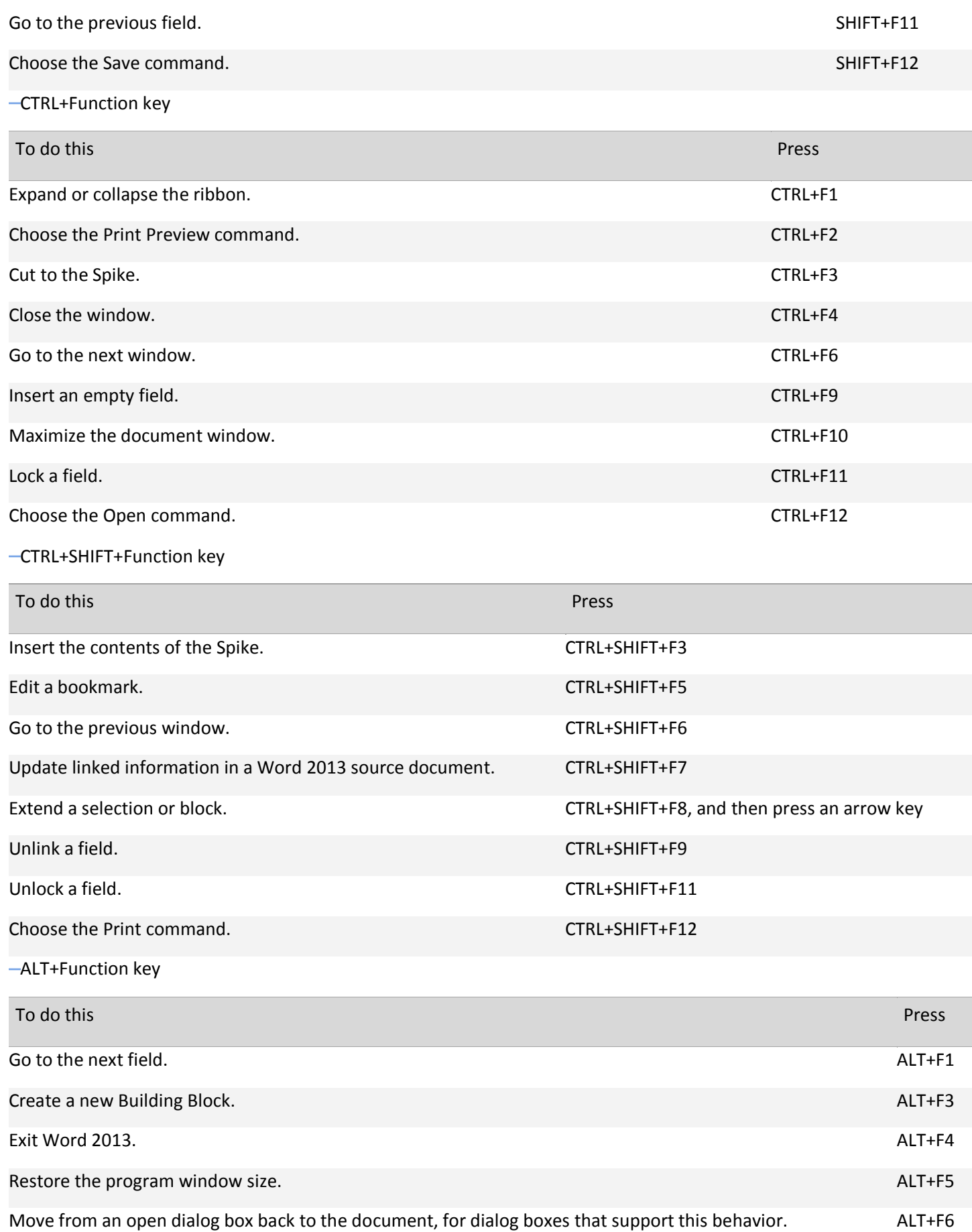

## Microsoft

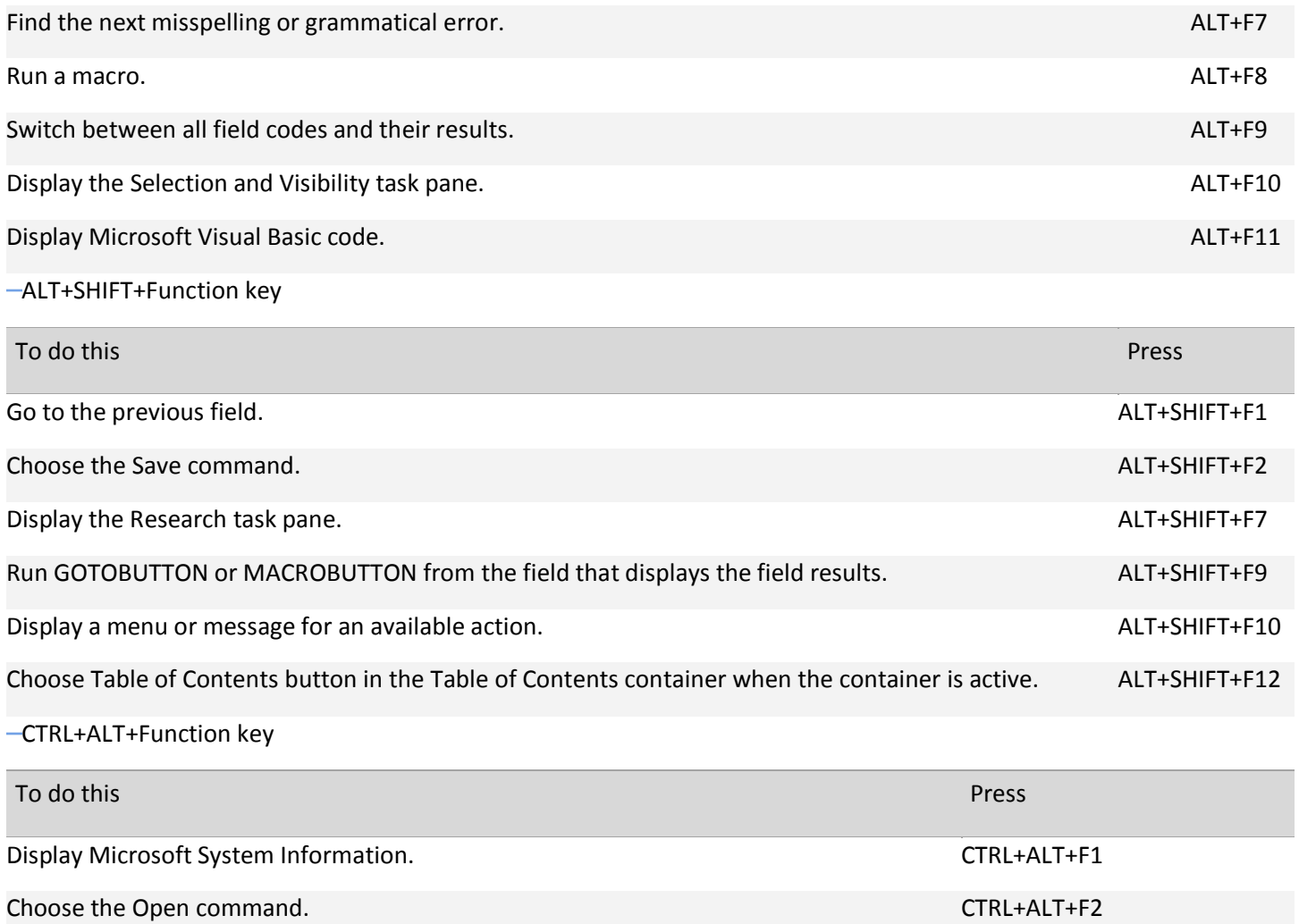